1.起動

「Outlook」を起動します。

2.新規作成の場合には下記画面が表示されます。

「次へ」をクリックします。

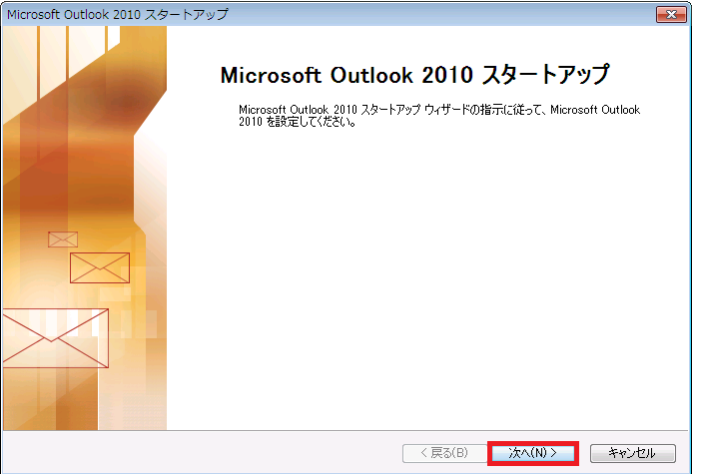

3.下記画面が表示されます。

「はい」を選択し、「次へ」をクリックします。

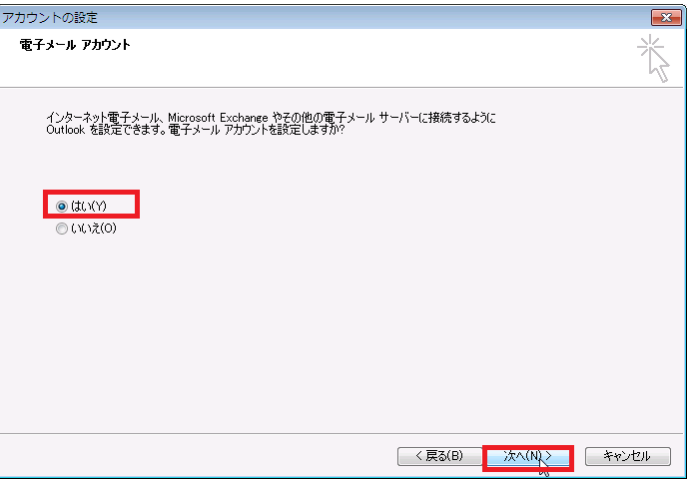

4.下記画面が表示されます。

「自分で電子メールやその他のサービスを使うための設定をする」を選択し、「次へ」 をクリックします。

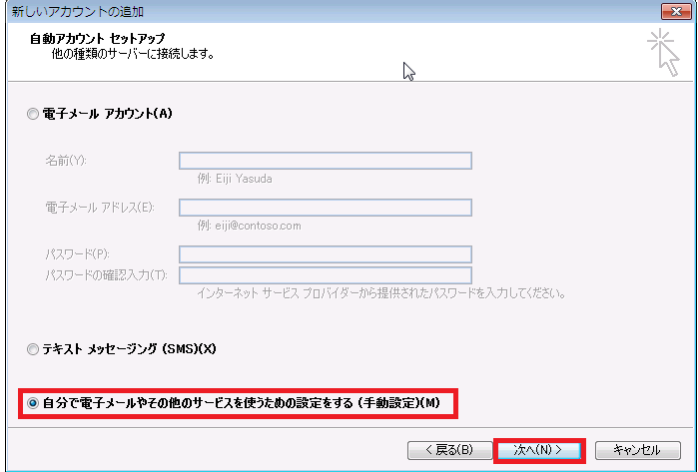

5.下記画面が表示されます。

「インターネット電子メール」を選択し、「次へ」をクリックします。

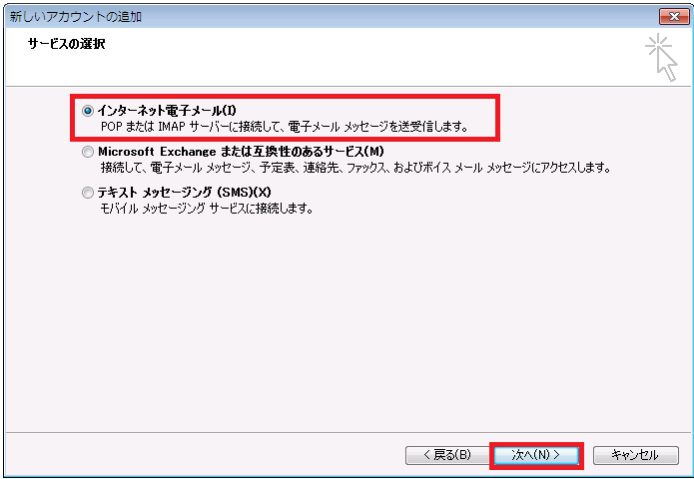

6.「新しい電子メールアカウントの追加」画面が表示されます。

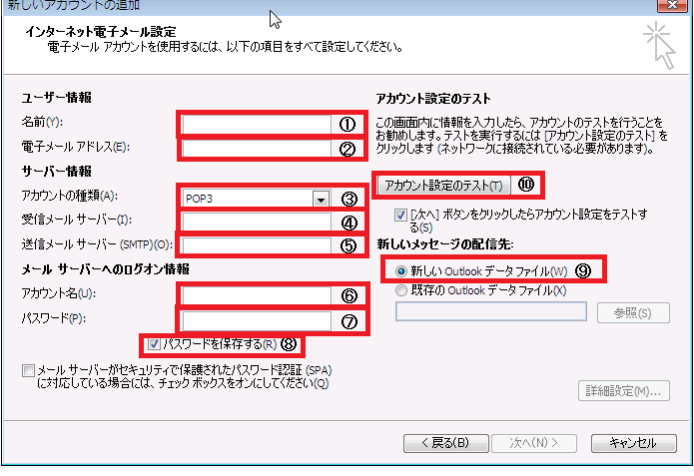

アカウント情報を入力します。

① 名前

任意の名前を入力 ※ここで入力した名前は、メールを送信した際に 「送信者名」として相手の方に通知されます。

- ② 電子メールアドレス 電子メールアドレスを入力します。
- ③ アカウントの種類 POP3 を選択します。
- ④ 受信メールサーバー POP サーバー名を入力します。 例) mail.web-sanin.co.jp 送信メールサーバ(SMTP) SMTP サーバー名を入力します。 例) mail.web-sanin.co.jp アカウント名 eメール ID を入力します。 例)abc123
- ⑤ パスワード パスワードを入力します。
- ⑥ パスワードを保存する(R) チェックします。
- ⑦ 新しいメッセージの配信先 新しい Outlook データファイル(W)を選択します。

詳細設定画面では下記を指定します。 (設定後[OK]ボ タンで元画面に戻ります)

<送信サーバー>

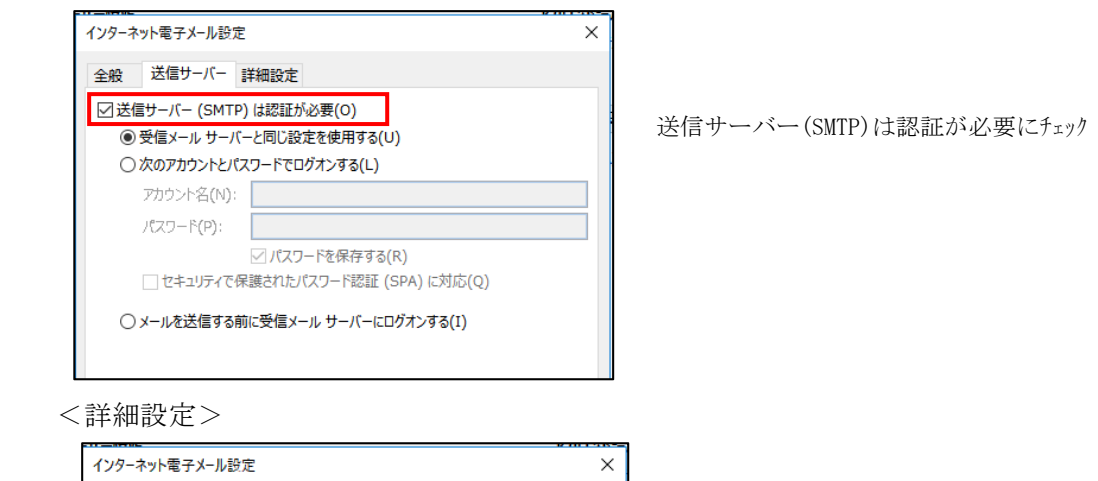

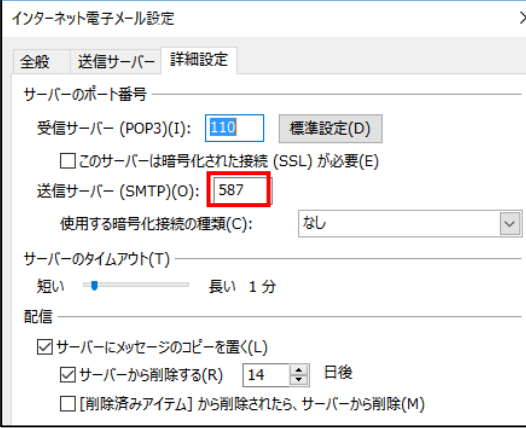

送信サーバー(SMTP)は 587 を指定

⑧ 「アカウント設定のテスト(T)」をクリックと下記画面が表示されます。

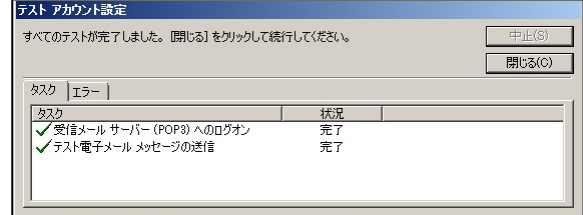

「次へ(N)」をクリックします。

7.完了

下記画面が表示されます。

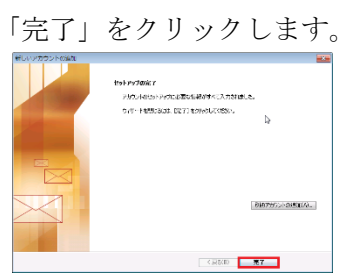